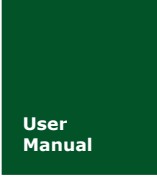

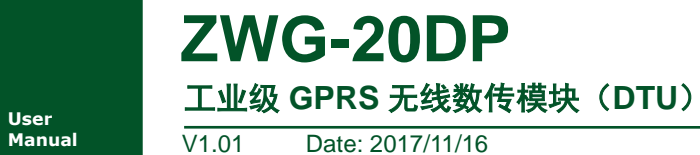

**Manual** V1.01 Date: 2017/11/16

产品用户手册

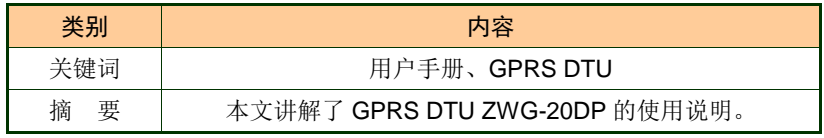

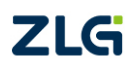

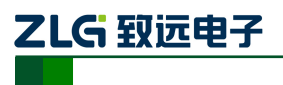

# **ZWG-20DP**

工业级 GPRS 无线数传模块(DTU)

### 修订历史

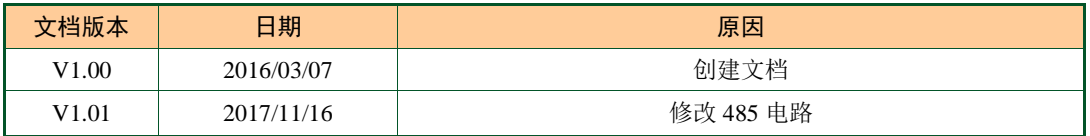

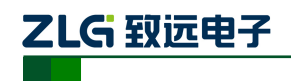

# ZWG-20DP 工业级 GPRS 无线数传模块 (DTU)

目 录

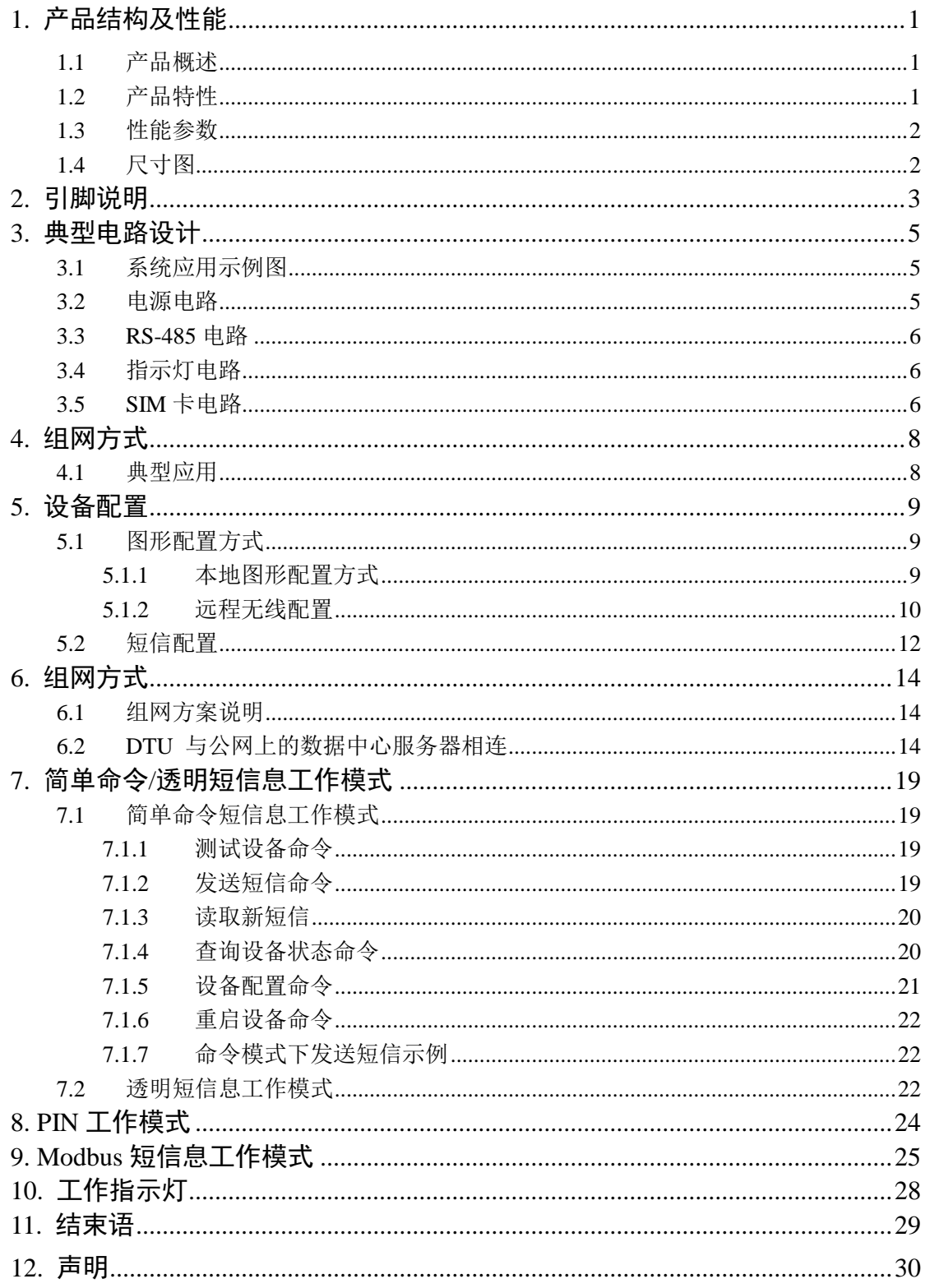

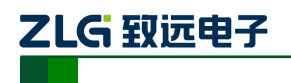

# <span id="page-3-0"></span>**1.** 产品结构及性能

### <span id="page-3-1"></span>**1.1** 产品概述

ZWG-20DP 是一款基于 GPRS 网络的无线数据传输终端模块,提供全透明数据通道, 可以方便的实现远程、无线、网络化的通信方式。让您的设备轻松实现与 Internet 的无线连 接。ZWG-20DP 具有网络覆盖范围广(移动网络覆盖范围,能使用移动电话的地方就可以 使用)、组网灵活快捷(安装即可使用)、运行成本低(按流量或时长计费)等诸多优点。可 应用于电力系统、工业监控、交通管理、气象、水处理、环境监控、金融证券、煤矿、石油 等行业。

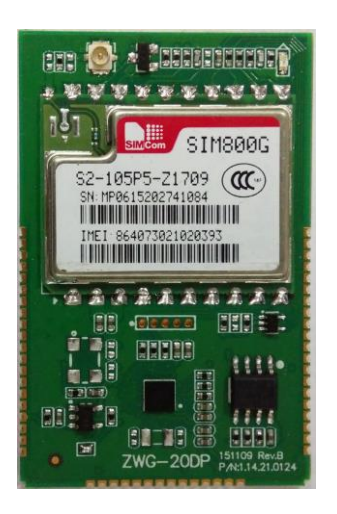

图 1.1 ZWG-20DP 产品外形

### <span id="page-3-2"></span>**1.2** 产品特性

- 支持短信配置与维护;
- ◆ 使用工业级 GPRS 模块;
- 内嵌完备可靠的协议栈,数据全透明传输,用户无需了解复杂的 TCP/IP、PPP 等 协议;
- 支持数据中心动态域名或 IP 地址访问;
- 支持备用数据中心;
- 支持断线自动重连功能;
- 支持本地和远程图形化配置与维护;
- 支持短信命令或透传工作模式;
- ◆ 支持 Modbus 短信工作模式,最多可预定义 20 条短信;
- 支持数据中心虚拟串口功能,无缝衔接现有上位机软件;
- 在主流组态软件中集成驱动,使用简便;
- 多重软硬件可靠设计,复合式看门狗技术,使设备安全运行;
- 可适应高温和低温工作环境,温度范围-40℃ ~ +85℃。

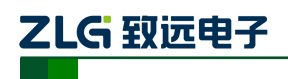

### <span id="page-4-0"></span>**1.3** 性能参数

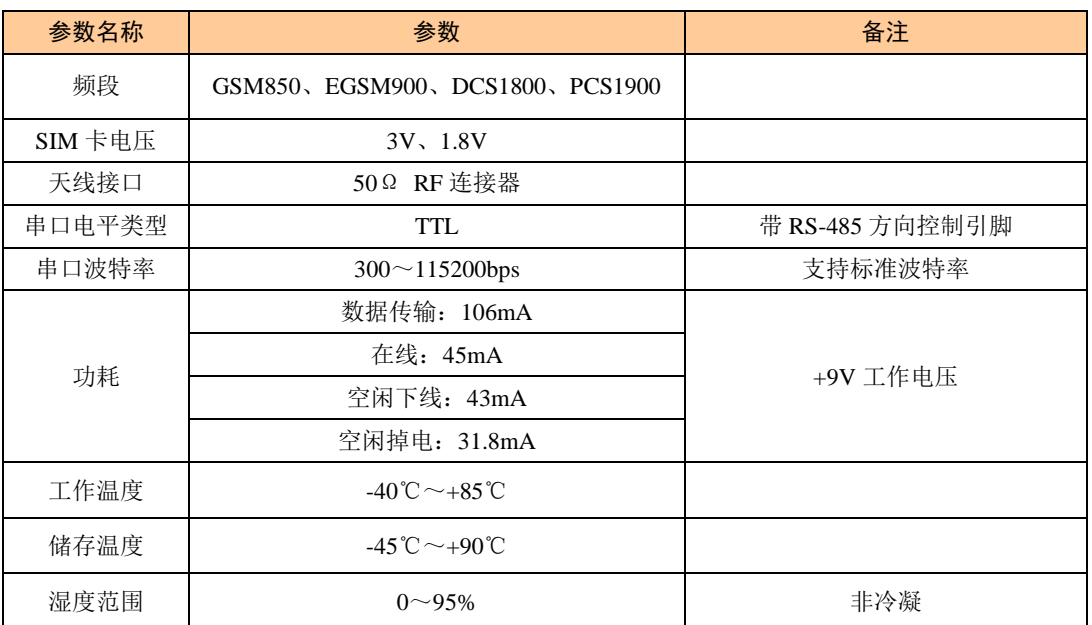

#### 表 1.1 ZWG-20DP 产品主要参数

## <span id="page-4-1"></span>**1.4** 尺寸图

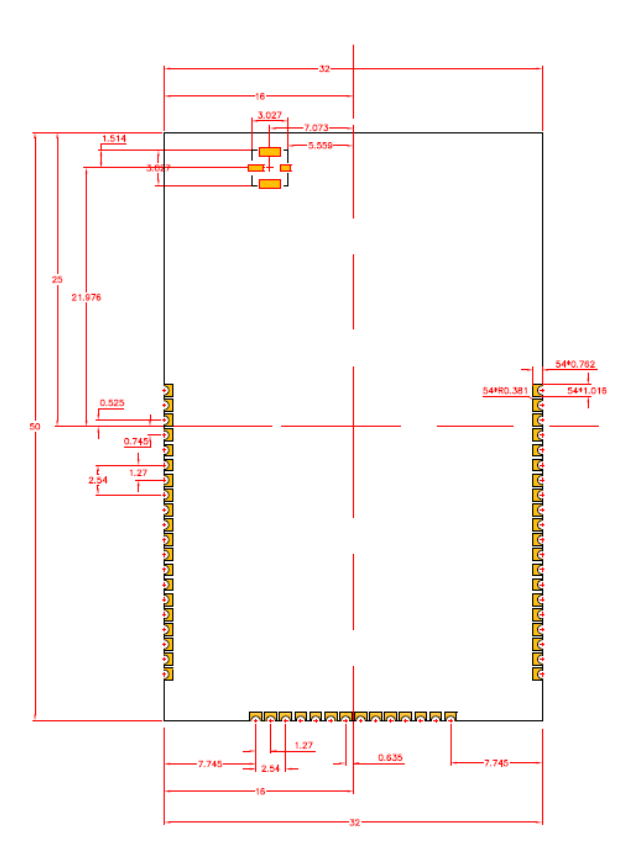

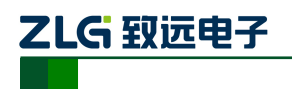

# <span id="page-5-0"></span>**2.** 引脚说明

**CHO TAT TE BEBORGEHECHE** <u> La Sia Sia Sia I</u> NC 12002<br>
WDD 2 GND 3 SPILMISO 5 SPILMISO 5 SPILMISO 5 SPILMISO 5 SPILMISO 5 SPILMISO 5 SPILMISO 5 SPILMISO 5 SPILMISO 5 SPILMISO 7 SPILMISO 7 SPILMISO 7 SPILMISO 7 SPILMISO 7 SPILMISO 7 SPILMISO 7 SPILMISO 7 SPILMISO 7 SP  $\begin{tabular}{l} $54$ \hline $82$ \hline $83$ \hline $07$ \hline $1$ \hline $08$ \hline $1$ \hline $20$ \hline $08$ \hline $1$ \hline $20$ \hline $08$ \hline $20$ \hline $20$ \hline $20$ \hline $20$ \hline $20$ \hline $24$ \hline $4$ \hline $4$ \hline $3$ \hline $M$ \hline $40$ \hline $4$ \hline $4$ \hline $3$ \hline $M$ \hline $44$ \hline $4$ \hline $58$ \hline $100170$ \hline $4$$ **ARTISTS AND ARTISTS** s B B B B B h **HHE STE**  $\begin{array}{|c|c|c|c|c|}\n\hline\n\textbf{1} & \textbf{1} & \textbf{0} & \textbf{0} & \text$ I. **HHHAA**  $0000 -$ 6 والولاوللولاوللولوول i<br>Se K mo. l, **HBST**  $\degree$ E **DOOD**  $\overline{H}$   $\overline{H}$ **BBBB** ш **ARARARARARARARA**<br>RRRRRRRRRR RESERVED BY STREET 485

ZWG-20DP 的引脚如图 [2.1](#page-5-1) 所示,引脚说明如表 [2.1](#page-5-2) 所示。

图 2.1 ZWG-20DP 引脚

<span id="page-5-2"></span><span id="page-5-1"></span>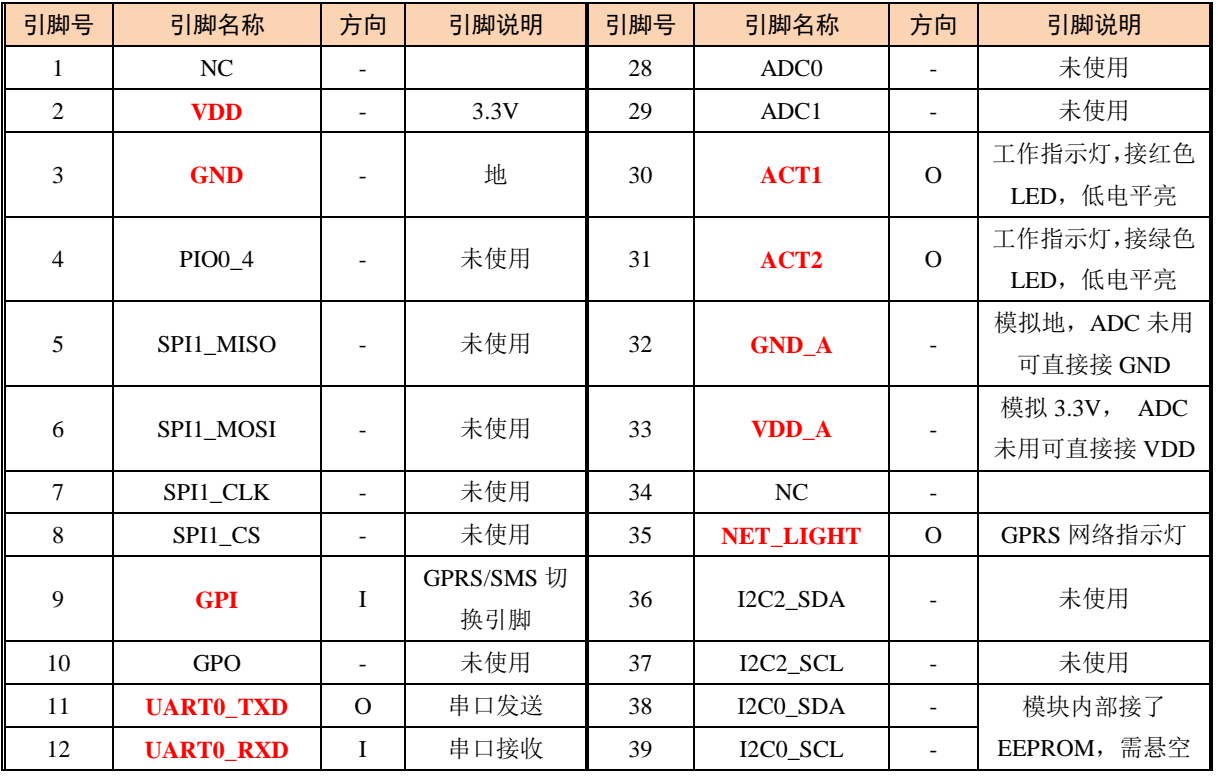

#### 表 2.1 引脚说明

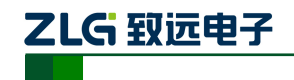

工业级 GPRS 无线数传模块(DTU)

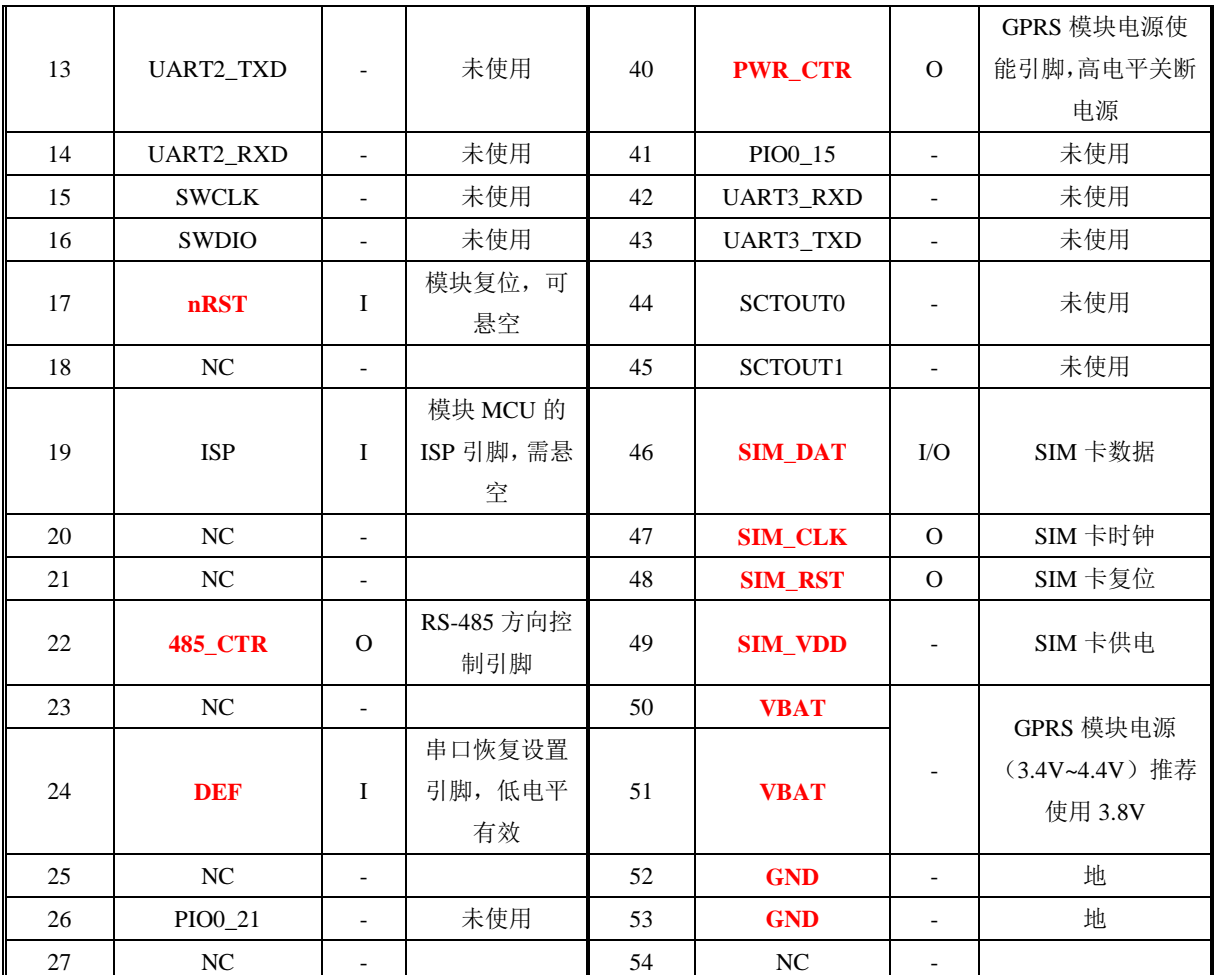

#### 说明:

1) 用户只需要接红色标注的管脚,模块其他管脚未使用。

- 2) 当使用 RS-485 接口时,需要使用配置工具把【RS-485 方向控制使能】配置成【ON】, 【485\_CTR】接 485 收发芯片的方向控制脚。
- 3) 当用户忘记了设备配置的波特率时,可把【DEF】引脚接地后让模块重新上电,使用 57600 8 N 1 的串口参数进入模块的配置,进行重新配置。
- 4) GPI 为 GPRS/SMS 切换引脚, 把模块配置为 PIN 模式, 当 GPI 为高电平时, 使用 GPRS 通道传输数据,当 GPI 为低电平时,使用 SMS 通道传输数据。当模块配置为 PIN 模式 时该引脚需要有确定的电平,不能悬空;在其他模式下,GPI 无效,可悬空。

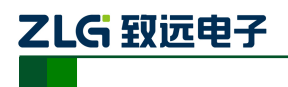

# <span id="page-7-0"></span>**3.** 典型电路设计

### <span id="page-7-1"></span>**3.1** 系统应用示例图

ZWG-20DP 的系统应用示例图如图 [3.1](#page-7-3) 所示。

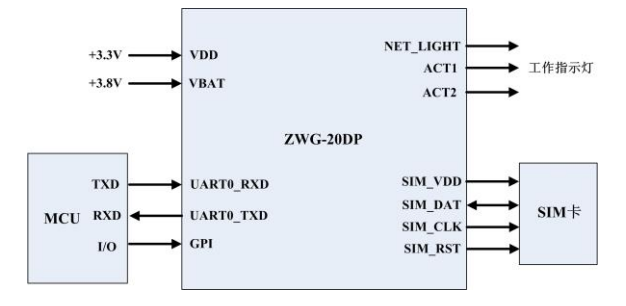

图 3.1 ZWG-20DP 系统应用示例图

### <span id="page-7-3"></span><span id="page-7-2"></span>**3.2** 电源电路

系统设计时如图 [3.1](#page-7-3) 所示, 需提供两路的电源给 ZWG-20DP, 一路电源 VDD 的电压为 +3.3V, 用于给模块的 MCU 使用, 如图 [3.2](#page-7-4) 所示。

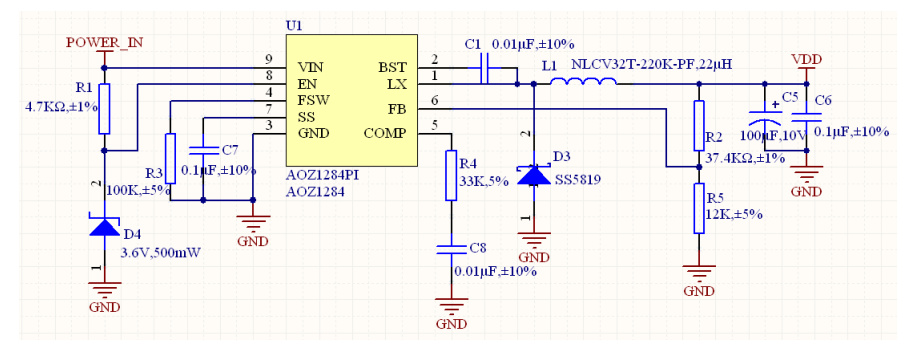

图 3.2 VDD 电源电路

<span id="page-7-4"></span>另一路电源 VBAT 的电压为+3.4V~+4.4V, 推荐使用+3.8V, 模块以最大功率发射时, 电流峰值瞬间最高可达到 2A, 建议 VBAT 使用一个大电容稳压, 增加并联的 0.1uF 的电容 可以有效去除高频干扰,电容应尽可能靠近模块的 VBAT 引脚。

模块提供一个控制VBAT电源使能的管脚(PWR\_CTR),需要使用PWR\_CTR控制VBAT 的电源使能,PWR\_CTR 高电平为关断 VBAT 电源。VBAT 电源的设计如图 [3.3](#page-7-5) 所示。

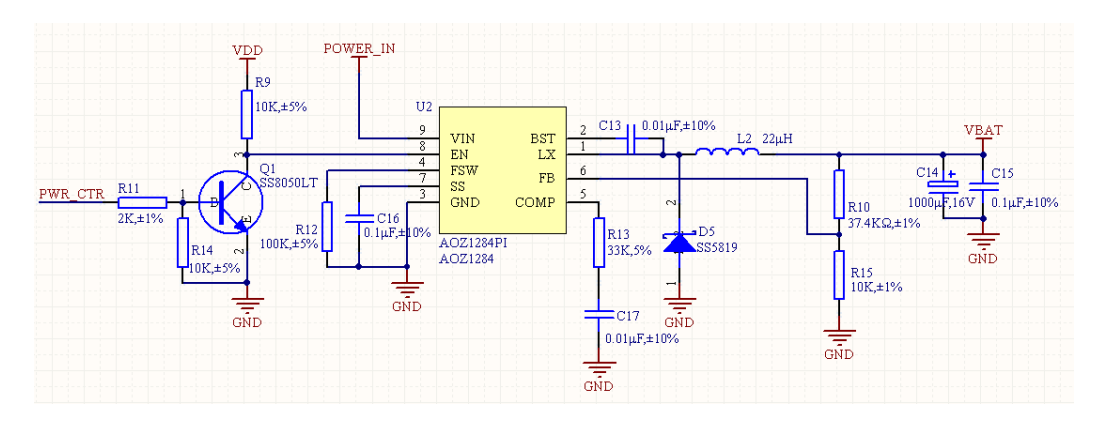

图 3.3 VBAT 电源电路

<span id="page-7-5"></span>

产品用户手册 ©2013 Guangzhou ZHIYUAN Electronics Stock Co., Ltd.

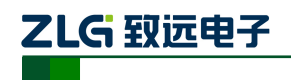

### <span id="page-8-0"></span>**3.3 RS-485** 电路

ZWG-20DP 提供一个 RS-485 收发模块的方向控制脚(485 CTR), 当用户需要使用 RS-485 接口时,需要使用配置工具把【RS485 方向控制使能】配置成【ON】,【485\_CTR】 接 485 收发模块的方向控制脚,【485\_CTR】高电平控制 485 模块发送, 低电平控制 485 模块接收,电路设计如图 [3.4](#page-8-3) 所示。

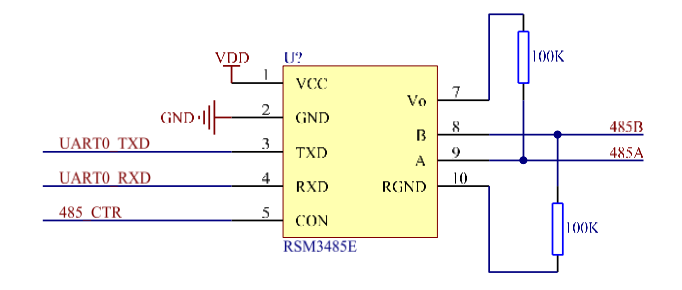

图 3.4 RS-485 电路

### <span id="page-8-3"></span><span id="page-8-1"></span>**3.4** 指示灯电路

ZWG-20DP 提供两种指示灯,网络指示灯(NET\_LIGHT)和工作指示灯(ACT1、ACT2), ACT1 和 ACT2 使用红绿双色的指示灯, ACT1 接红灯, ACT2 接绿灯, 两个指示灯的状态 请参考第 [10](#page-30-0) 节描述。指示灯电路如图 [3.5](#page-8-4) 所示。

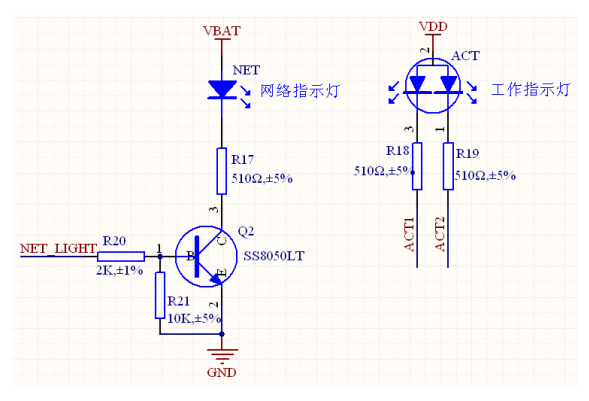

图 3.5 指示灯电路

### <span id="page-8-4"></span><span id="page-8-2"></span>**3.5 SIM** 卡电路

SIM 卡电路比较容易受到干扰,引起不识卡或掉卡等情况,所以在设计时请遵循以下原 则:

- 在 PCB 布局阶段一定要将 SIM 卡座远离 GSM 天线
- SIM 卡走线要尽量远离 RF 线,VBAT 和高速信号线,同时 SIM 卡走线不要太长
- SIM 卡座的 GND 要和模块的 GND 保持良好的联通性, 使二者 GND 等电位
- 为防止 SIM\_CLK 对其他信号干扰, 建议将 SIM\_CLK 做保护处理

SIM 卡电路的设计如图 [3.6](#page-9-0) 所示。

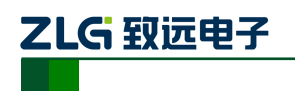

# **ZWG-20DP**

工业级 GPRS 无线数传模块(DTU)

<span id="page-9-0"></span>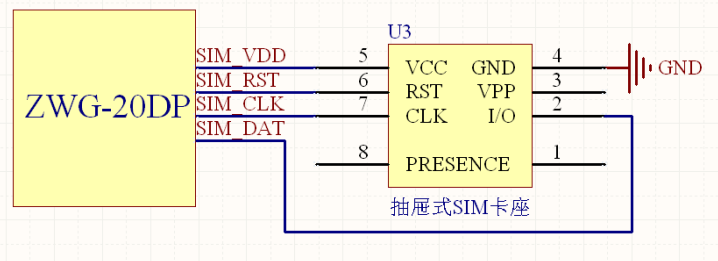

图 3.6 SIM 卡电路

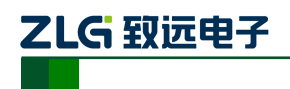

## 工业级 GPRS 无线数传模块(DTU) **ZWG-20DP**

# <span id="page-10-0"></span>**4.** 组网方式

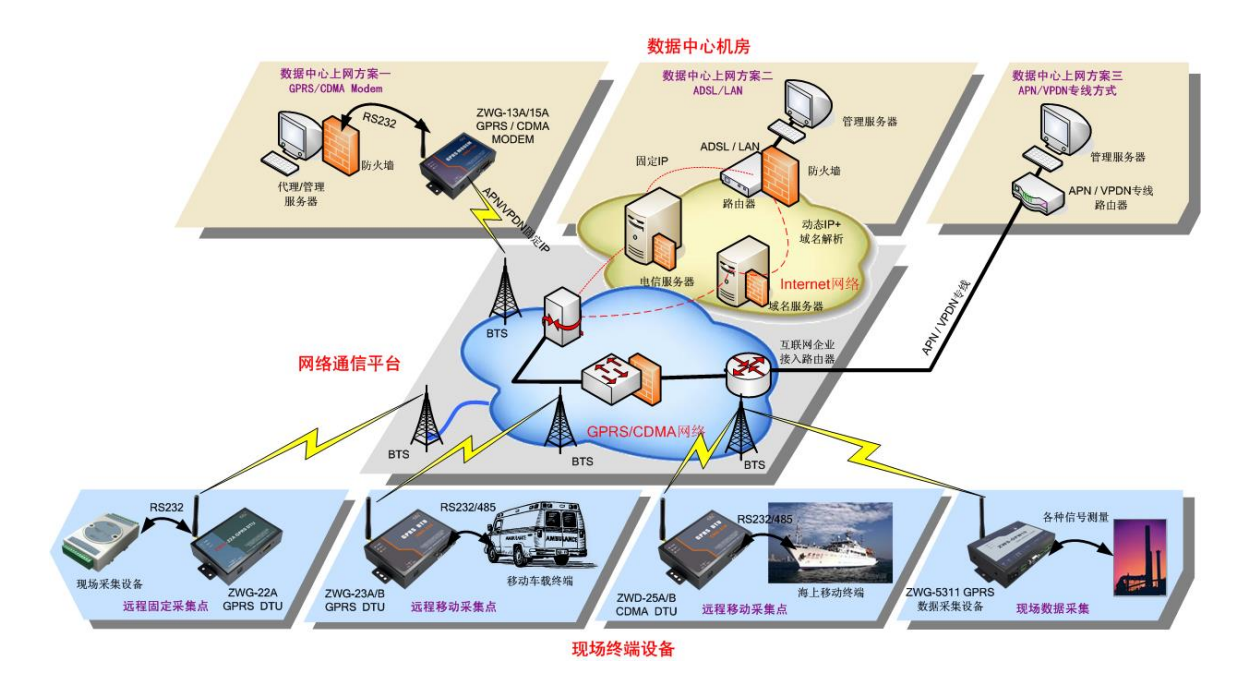

图 4.1 组网方案示意图

<span id="page-10-1"></span>**4.1** 典型应用

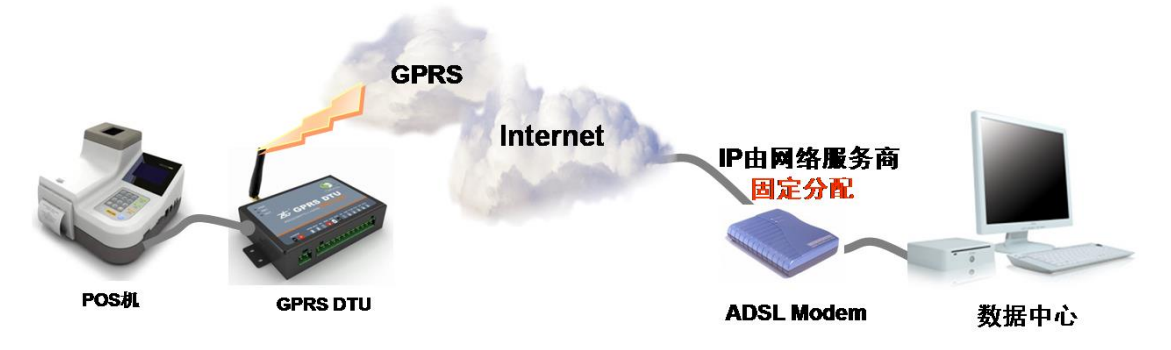

通过 ZWG-20DP 模块可以让远端的用户设备和管理中心的电脑进行透明数据通信。

透明数据通信:意思即为用户设备与 DTU 之间没有通信协议,DTU 将用户设备发送过 来的数据不做修改的传送到目标 PC 上, 运行于 PC 上的软件可以完整的接收到 DTU 发来 的数据包。比如用户设备发送一个字节数据为 OxAA, 那么在 PC 端运行的软件就会收到一 个字节数据 0xAA。从 PC 到用户设备的通信过程与之相同。

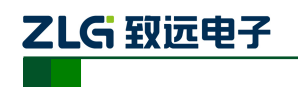

# <span id="page-11-0"></span>**5.** 设备配置

ZWG-20DP 功能强大,具有众多可配置的参数,为此我们提供了多种方便的配置方式。

- 从配置界面上来分,包括 "图形配置方式"和"字符配置方式";
- 从距离来分,包括"本地串口配置"、"远程网络无线配置"和"远程短信配置"。

### <span id="page-11-1"></span>**5.1** 图形配置方式

### <span id="page-11-2"></span>**5.1.1** 本地图形配置方式

把 ZWG-20DP 模块的串口经过电平转换后,连接到电脑的串口,并把模块上电,接线 如图 [5.1](#page-11-3) 所示。

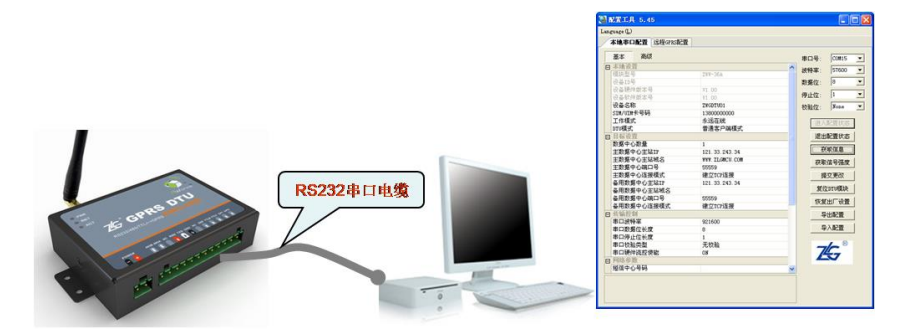

图 5.1 本地配置示意图

<span id="page-11-3"></span>按照提示步骤安装 ZWG-20DP 的配置工具,安装完成后,可以见到如图 [5.2](#page-11-4) 的配置界 面。

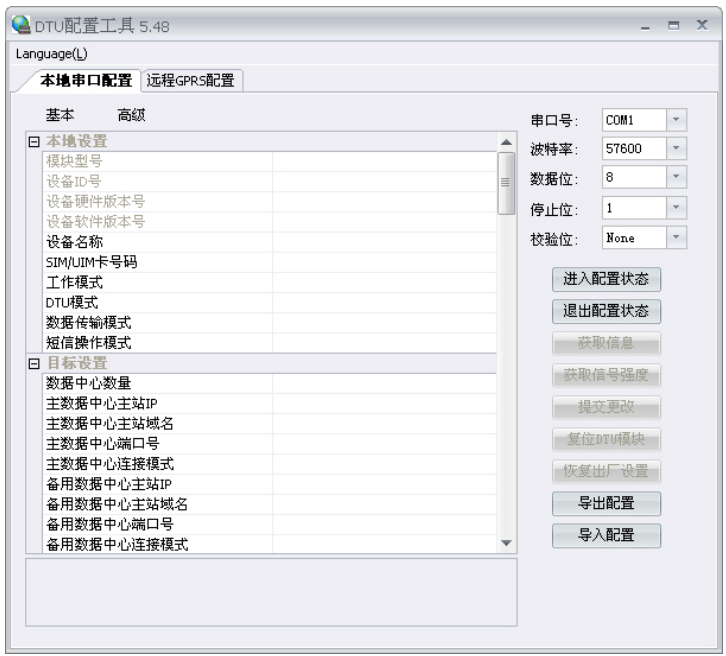

图 5.2 ZWG-20DP 配置界面

<span id="page-11-4"></span>在配置工具的右上角根据设备配置的串口波特率设置正确的参数,设备出厂默认的串口 参数为: 57600 8 N 1, 如果用户忘记了设备配置的串口参数, 可参考第 [2](#page-5-0) 节, 使用 DEF 管

产品用户手册 ©2013 Guangzhou ZHIYUAN Electronics Stock Co., Ltd.

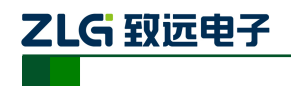

工业级 GPRS 无线数传模块(DTU)

脚对设备的串口参数进行恢复。

配置 DTU 的操作步骤如下:

1. 单击【进入配置状态】,此时原来灰色的按钮变为有效;

2. 单击【获取信息】,界面出现设备当前的配置信息,如图 [5.3](#page-12-1) 所示,用户根据实际 更改各个配置;

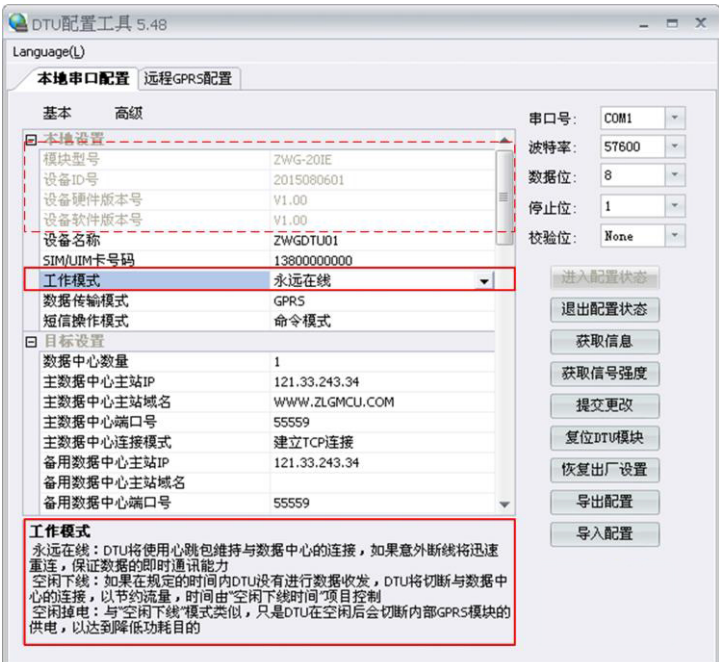

#### 图 5.3 配置界面

<span id="page-12-1"></span>在上图中,虚线方框中的灰色选项是用户无法修改的,其中包含设备型号、ID 号和软 硬件版本号,而其它配置项为用户可修改的。

例如配置选项【工作模式】含有三个参数,分别为:永远在线、空闲下线、空闲掉电。 用户根据实际需要配置相应的参数,各个参数的说明可见配置界面的底部(红色方框中), 也可见本说明手册的附录[1]。

### 3. 单击【提交更改】,配置的参数在设备初始化完成后生效;

用户在修改各项配置之后,必须提交修改才能将参数写入设备中,否则修改是无效的。 提交修改后退出配置,设备将进行初始化工作,被修改的参数在初始化完成时生效。

4. 单击【获取信息】,此时修改后的信息出现在界面上;

此步方便用户观察所修改的参数是否写入设备。

5. 【退出配置状态】。

注:进入配置,设备最大空闲时间为两分钟,即用户在两分钟内没有进行获取信息或提交更改等操作, 系统会自动退出配置状态。

#### <span id="page-12-0"></span>**5.1.2** 远程无线配置

该方式适合工作人员在不方便到工程安装现场进行设备调试时使用,工作示意[如图](#page-13-0) 5.4 所示。

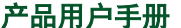

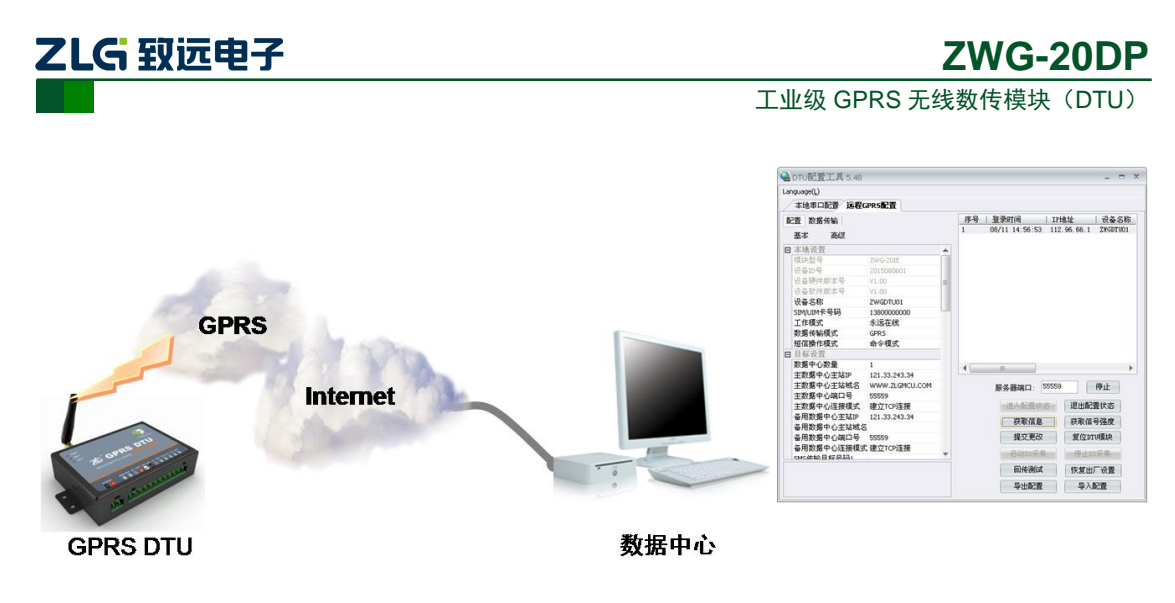

图 5.4 远程配置示意图

<span id="page-13-0"></span>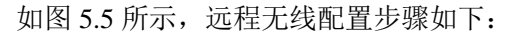

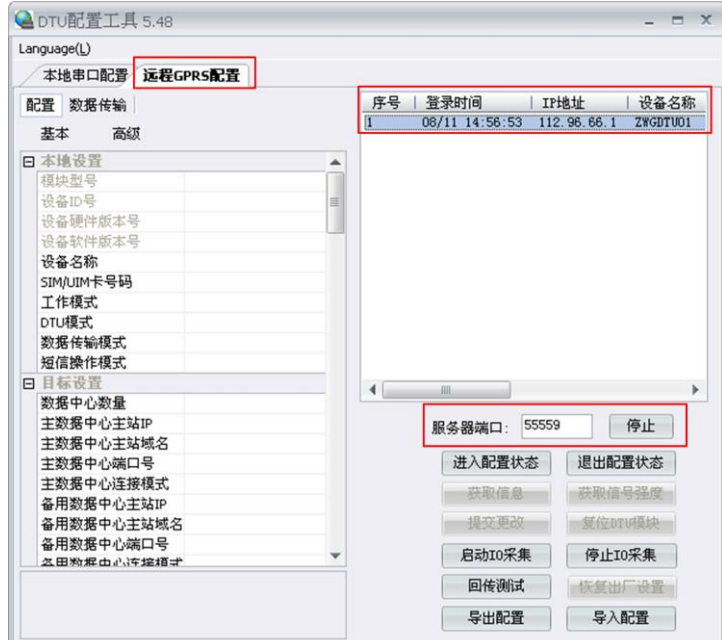

图 5.5 远程配置界面

#### <span id="page-13-1"></span>1. 前期准备, 用配置工具建立 TCP 服务器, 等待 DTU 连接;

远程配置的首要条件是 DTU 能够连接服务器并且正常的收发数据。

首先在配置工具中选择【远程 GPR 配置】;然后设置服务器端口号;例如图 [5.5](#page-13-1) 中端口 号设置为 55559(用户根据实际值设置);最后启动服务,等待用户设备连接到配置软件。

#### 2. DTU 连接成功显示连接信息,单击【进入配置状态】;

DTU 连接配置工具后,会显示当前的连接信息,[如图](#page-13-1) 5.5 所示。有多个设备同时连接上 配置工具时,请选择需要配置的设备,然后用户单击【进入配置状态】,由于网络原因,远 程配置可能会比本地配置响应时间稍长,请耐心等候。

### 3. 获取配置信息,修改配置,提交修改;

此步骤和本地配置步骤类似,请参考本地图形配置方式一节,如图 [5.6](#page-14-1) 所示;

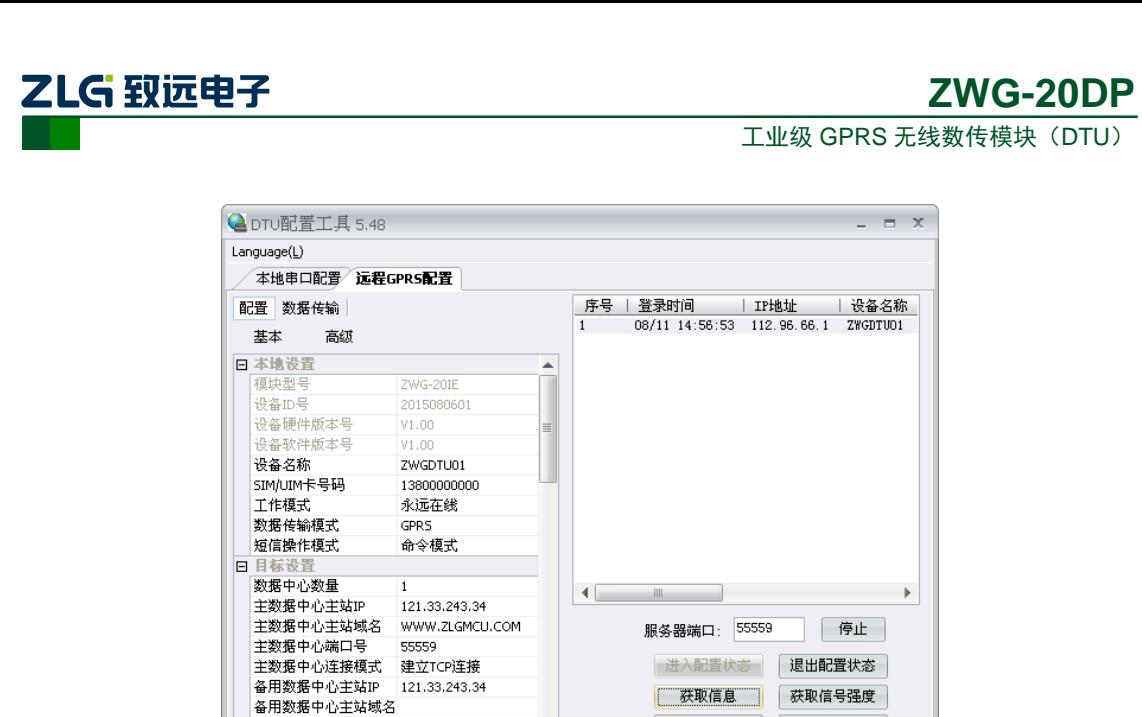

图 5.6 远程配置获取信息界面

当用户配置完成之后,单击【退出配置状态】,当前连接会立即断开,设备将根据用户

提交更改 复位DTV模块

□ 启动I0采集 | 停止I0采集

回传测试 恢复出厂设置 导出配置 导入配置

除了使用本地和远程配置 DTU 外, ZWG-20DP 还支持短信配置功能。当数据中心服务 器出现故障,DTU 无法连接服务器时,可以用手机以短信方式配置 DTU,使其连接其它数 据中心或使 DTU 复位,示意如图 [5.7](#page-14-2) 所示。当 DTU 完成配置后,将给手机发送应答短信,

<span id="page-14-2"></span>短信配置要遵循一定的格式,否则将不能正确配置 DTU。短信配置格式如图 [5.8](#page-15-0) 所示。

图 5.7 短信配置示意图

基站

**GPRS DTU** 

**GPRS** 

<span id="page-14-1"></span>4. 【退出配置状态】。

备用数据中心端口号 55559 备用数据中心连接模式 建立TCP连接

#MOOTH

新的配置工作。

<span id="page-14-0"></span>**5.2** 短信配置

表示配置成功。

手机

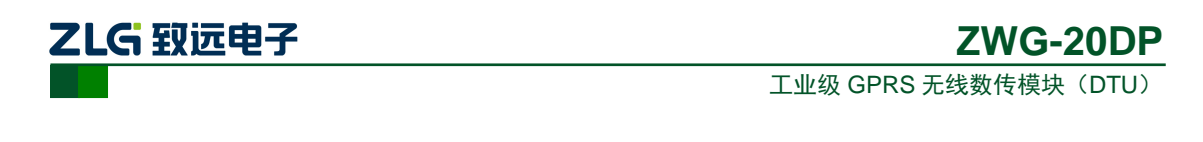

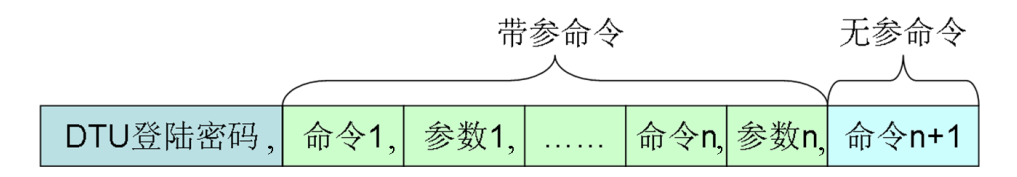

#### 图 5.8 短信配置命令格式

<span id="page-15-0"></span>短信配置的命令和参数需要查询附录[1],一条短信既可配置单个参数,也可同时配置 多个参数, 但是用户需要控制短信长度不超过 160 个英文字符。

短信格式有如下规定:

例如,【DTU 登录密码】默认为:123456(密码必须为 6 位):

- 当需要改变 DTU 的目标 IP 和端口号时, 发送短信如下: 123456,svrip,166.111.8.238,svrport,23,rstdtu
- 当需要将 DTU 原有的 IP 连接方式改为域名连接方式时, 发送短信如下: 123456,svrip,,svrnam,zlgdtu.8866.org,svrport,51234,rstdtu

仔细观察上述短信内容,会注意到命令 svrip 后面的","没有跟参数,而是另外一个",", 这表示清空配置项 SVRIP 的内容,因为只有当 IP 为空时,才使用域名连接。

● 用短信获取 CSQ

123456,CSQ

应答消息为:

+CSQ:21,99

OK

应答信息格式为"+CSQ: xx,yy",其中 xx 表示信号强度,可为"0~31",其中 31 表示 信号最强,0表示最弱,但是只有"5~31"的强度才可以正常通信。如果输出为"+CSO: 99.99" 时表示无信号。

DTU 响应以上短信(除获取信号强度)配置后,如果配置正确,会用短信返回授权用户 "OK" ,更多配置命令见附件[1]。如果命令错误或短信内容中有不支持的命令则返回 "ERROR"。

注:发送配置短信的手机号码必须在配置选项【授权用户号码】配置,否则配置短信将不会被响应。

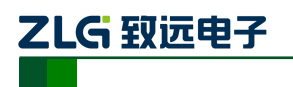

# <span id="page-16-0"></span>**6.** 组网方式

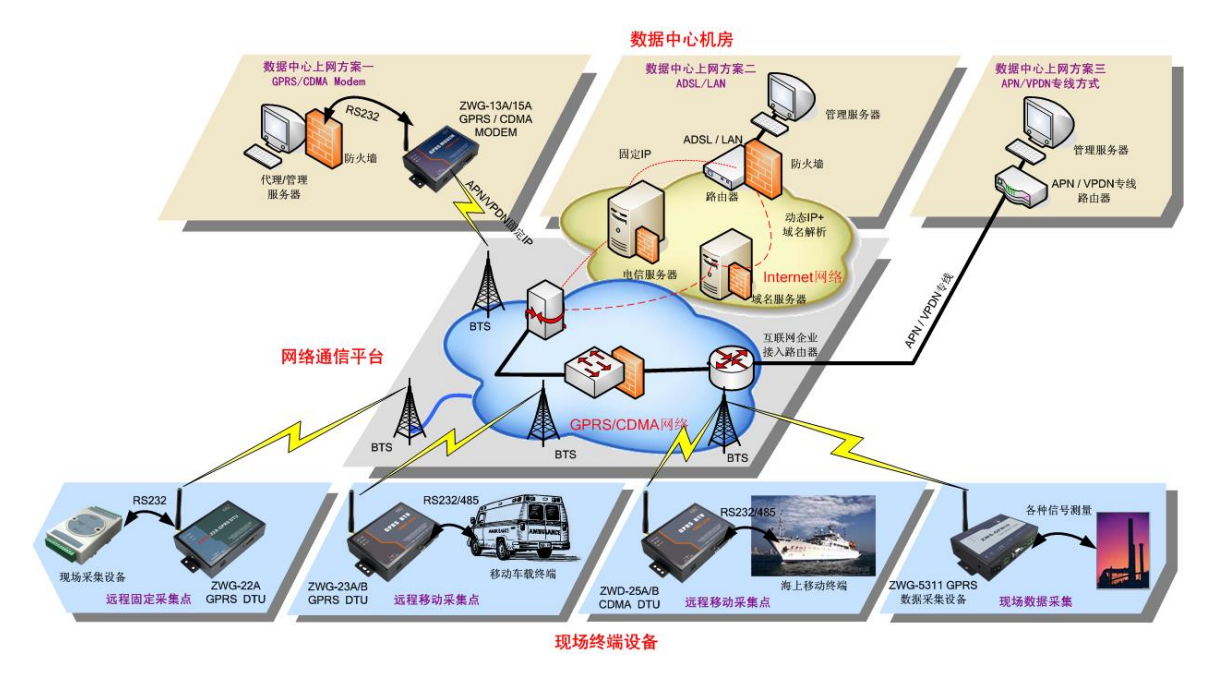

如图 [6.1](#page-16-3) 所示,DTU 典型的几种组网方案示意图。

图 6.1 组网方案示意图

### <span id="page-16-3"></span><span id="page-16-1"></span>**6.1** 组网方案说明

用户请仔细看图 [6.1](#page-16-3),以选择适合自己的组网方案,也可以致电我们,我们将为你提供 完善的组网方案。

按照数据中心的上网方式,通常分为三类组网方案,分别如下:

- 数据中心通过 GPRS/CDMA Modem 拨号方式连接至 Internet; 该方案因为受限于 GPRS/CDMA 网络的速度, 所以适用于小规模网络。
- 数据中心通过 ADSL/LAN 方式连接至 Internet; 该方案是应用最多的组网方式,具有网络可靠、费用经济的特点。
- 数据中心通过 APN/VPDN 方式连接至 Internet。 该方案因为成本较高,适用于大规模的网络或对安全性有很高要求的应用。 更多详细内容见《工业无线通信产品介绍》PPT。

### <span id="page-16-2"></span>**6.2 DTU** 与公网上的数据中心服务器相连

本节以实例的形式介绍 DTU 组网通信过程。整个应用过程如图 [6.2](#page-17-0) 所示, 大致可以分 为 5 步,下面分别介绍。

![](_page_17_Picture_0.jpeg)

![](_page_17_Figure_2.jpeg)

图 6.2 DTU 应用步骤

#### <span id="page-17-0"></span>1. 建立数据服务中心

下文将介绍图 [6.1](#page-16-3) 数据中心上网方案二中是如何建立服务器的,服务器软件为 TCP/UDP 测试工具(光盘中附带)。

### ● 服务器直接连接公网

假设您的电脑通过 ADSL/LAN 直接处于公网(Internet)上, 此时您计算机的 IP 地址通 常就是公网 IP 的地址。使用 TCP/UDP 测试工具设置端口号, 直接创建服务器即可, [如图](#page-17-1) [6.3](#page-17-1) 所示。

![](_page_17_Picture_133.jpeg)

图 6.3 TCP/UDP 测试工具

### <span id="page-17-1"></span>服务器位于局域网内部通过路由器网关上网

假设公司拥有固定的公网 IP 地址 166.111.8.238, 位于公司局域网中的服务器通过一台

产品用户手册 ©2013 Guangzhou ZHIYUAN Electronics Stock Co., Ltd.

![](_page_18_Picture_0.jpeg)

路由器网关上网,IP 地址为 192.168.0.20,整个网络的拓扑结构示意[如图](#page-18-0) 6.4 所示。

![](_page_18_Figure_3.jpeg)

图 6.4 数据中心网络拓扑结构

<span id="page-18-0"></span>为了让服务器能收到公网上发来的数据,我们首先要在路由器上做**网络地址转换** (**NAT**),将 DTU 连接的端口 51234 映射到您服务器的 IP 地址 192.168.0.20 上(具体设置 方法请参考所使用路由器的使用说明)。

然后使用 TCP/UDP 测试工具创建服务器,步骤和上文叙述一致。

### 2. 配置 DTU

根据您的需要设置 DTU, 设置方法参阅["设备配置"](#page-11-0)小节。通常情况下我们只需要配 置数据中心 IP 和端口号, 其它选项则参考附录[1]的说明。

如果您是通过 ADSL 拨号上网,每次拨号都分配一个动态的 IP 地址, 您可以申请一个 域名,将域名填写到配置选项【主数据中心主站域名】中,IP 地址不用设置。

如果您拥有固定的 IP 地址,则主数据中心的 IP 地址必须是您架设服务器所在网络的公 网IP地址,上文示例则需要设置166.111.8.238,端口号为数据中心软件的工作端口,即51234。

#### 3. DTU 连接数据中心

在配置好 DTU 后,使 DTU 退出配置模式,DTU 将自动进入工作模式,它会自动连接 刚才设置好的数据中心服务器。如果使能了调试信息输出,DTU 将从串口输出如图 [6.5](#page-19-0) 所 示的提示信息,表示 DTU 和数据中心已经建立了连接,TCP/UDP 连接成功界面如图 [6.6](#page-19-1) 所 示。

![](_page_19_Picture_0.jpeg)

工业级 GPRS 无线数传模块(DTU)

![](_page_19_Picture_127.jpeg)

### 图 6.5 DTU 连接

<span id="page-19-0"></span>![](_page_19_Picture_128.jpeg)

#### 图 6.6 TCP/UDP 连接成功界面

### <span id="page-19-1"></span>4. DTU 连接用户设备

把您设备的串口连接在 DTU 的串口上,串口的波特率和数据格式要和 DTU 中的配置 相匹配。

![](_page_19_Picture_129.jpeg)

![](_page_20_Picture_0.jpeg)

工业级 GPRS 无线数传模块(DTU)

#### 5. 用户设备与数据中心通信

至此,一个无线数据传输系统就建立了。在 DTU 连上数据中心后,DTU 会主动发送一 个注册包,接收到注册包后,用户设备就可以和数据中心进行数据通信了。

注册包内容包括 DTU 设备型号、DTU 设备 ID 号、DTU 所使用的电话号码和服务器登 录密码。注册包的结构体定义[如程序清单](#page-20-0) 1 所示。

#### 程序清单 1 服务器登录注册包结构体

<span id="page-20-0"></span>\_\_packed typedef struct SVR\_LOGIN\_TYPEDEF

![](_page_20_Picture_230.jpeg)

![](_page_20_Picture_231.jpeg)

}SVR\_LOGIN;

注册包内容示例如下所示

5a 57 47 2d 32 30 49 45 00 00 00 5a 57 47 44 54 55 30 31 00 31 33 38 30 30 30 30 30 30 30 30 00 38 38 38 38 38 00 00 00 00 32 30 31 30 31 31 32 34 30 31 00

其中 "5a 57 47 2d 32 30 49 45 00 00 00"表示结构体中的设备型号 (DTUType) 项, 即 ASCII 码"ZWG-20IE"。

"5a 57 47 44 54 55 30 31 00"表示结构体中的设备名称(DTUNAM)项,即 ASCII 码 "ZWGDTU01"。

"31 33 38 30 30 30 30 30 30 30 30 00"表示结构体中的 SIM 卡号(PHON)项,即 ASCII 码 "138000000000"。

"38 38 38 38 38 00 00 00 00" 表示结构体中的服务器中心登录密码(SVRPWD)项, 即 ASCII 码 "88888"。

"32 30 31 30 31 31 32 34 30 31 00"表示结构体中的设备 ID(DTUID)项,即 ASCII 码"2010112401"。

![](_page_21_Picture_0.jpeg)

# <span id="page-21-0"></span>**7.** 简单命令**/**透明短信息工作模式

### <span id="page-21-1"></span>**7.1** 简单命令短信息工作模式

ZWG-20DP 支持使用简单 AT 命令的方式进行收发短信,用户只需一条 AT 命令即可完 成对中英文短信息的发送和接收。

当把模块的【数据传输模式】配置成【SMS】,【短信操作模式】配置成【命令模式】时, 设备启用简单命令短信息工作模式。

ZWG-20DP 支持的命令如表 [7.1](#page-21-4) 所示。

表 7.1 设备常用命令

<span id="page-21-4"></span>

| 命令                         | 作用             | 备注                        |
|----------------------------|----------------|---------------------------|
| $AT\$ r                    | 测试设备           | 正常返回 OK                   |
| AT+SENDSMS=Pho,"Message"^Z | 发送 GB 编码短信     | Pho: 目标号码, Message: 内容    |
| AT+SENDHEX=Pho,"Message"\r | 发送 HEX 短信      | 目标号码, Message: 内容<br>Pho: |
| $AT+RSMS\$                 | 读短信            | 详见指令说明                    |
| AT+GETSTAT\r               | 查询状态           | 详见指令说明                    |
| $AT+SERBAUD=\r$            | 串口参数设置         | Value: 串口标准波特率            |
| $AT+SERDATA=\Delta ata> r$ |                | Data: 串口数据位               |
| $AT+SERSTP=\r$             |                | Stop: 停止位                 |
| $AT+SERCHK=$ \r            |                | Parity: 校验位               |
| $AT+DBGINF$                | 打开和关闭回显命令和调试信息 | 详见指令说明                    |
| $AT+CSQ\$ r                | 获取信号强度         | 详见指令说明                    |
| $AT+ REBOOT\$ r            | 重启设备           |                           |

### <span id="page-21-2"></span>**7.1.1** 测试设备命令

1. AT\r(另外:\r、A\r、也有如下的响应)

功能:测试设备是否能正常工作,若响应命令则说明工作正常。

返回的格式为:

正确: OK\r\n

失败: ERROR\r\n

#### <span id="page-21-3"></span>**7.1.2** 发送短信命令

1. AT+SENDSMS=Pho,"Message"^Z

功能:发送中英文短信。

命令参数说明:

Pho:发送短信的目标号码,格式为+8613812341234 或 13812341234。

Message:发送短信的内容,支持中英文短信,每条短信最多支持 160 个英文字符(注: "|"、"^"、"{"、"}"、"["、"]"、"~"、"\"占用两个英文字符);中文短信 为国标码(GB2312),每条短信最多支持 70 个中文字符。

产品用户手册 ©2013 Guangzhou ZHIYUAN Electronics Stock Co., Ltd.

2LG 致远电子

^Z: 为命令结束字符: Ctrl+Z, 对应的 16 进制数为 1A。

返回命令格式为:

命令正确:OK\r\n

命令错误:ERROR\r\n

注意:该产品内部设有短信发送缓冲区,最多可缓存 5 条。用户在发送短信时,可以 连续写入发送命令,直到设备应答为 ERROR 时, 即表示设备缓存区已满, 没有空间再接 收用户的新命令了。

#### 2. AT+SENDHEX=Pho,"Message" \r

功能:发送 16 进制数据短信,这种短信只能是设备与设备间通信。

命令参数说明:

Pho:发送短信的目标号码,格式为+8613560111571 或 13560111571。

Message:发送短信的内容,1234567890ABCDEF 以 ASCII 形式组成的十六进制短信。  $\mathcal{M}$ 如: 要发送  $0xAA$ , 则向设备发送 AA 即可, 收到的短信通过命令读取为 $0xAA$ 。

注意:发送时以 ASCII 形式, 一条短信为 280 个字节, 相当于十六讲制 140 个字节。 例如:发送 AABBCC 为六个字节,收到短信为 0xAA、0xBB、0xCC 三个字节。

返回命令格式为:

命令正确:OK\r\n

命令错误:ERROR\r\n

注意:该产品内部设有短信发送缓冲区,最多可缓存 5 条。用户在发送短信时,可以 连续写入发送命令, 直到设备应答为 ERROR 时, 即表示设备缓存区已满, 没有空间再接 收用户的新命令了。

#### <span id="page-22-0"></span>**7.1.3** 读取新短信

1. AT+RSMS\r

功能: 读取新短信。

返回的格式为:

+SMS:<Date>,<Pho>,<Message>\r\n

 $OK\backslash r\backslash n$ 

应答参数说明:

Date:短信接收的日期和时间,格式为 yy-mm-dd/hh-mm-ss。

Pho: 短信发送方的号码。

Message: 短信内容, 输出为 ASCII 和国标码。卡中无短信返回: ERROR\r\n。

#### <span id="page-22-1"></span>**7.1.4** 查询设备状态命令

### 1. AT+GETSTAT\r

功能:获取收到新短信的条数、发送短信是否成功。 返回的格式为:

![](_page_23_Picture_0.jpeg)

+STAT:<Newsms>,<State>\r\n

 $OK\rrbracket$ n

应答参数说明:Newsms:接收到新短信的条数。

State:0 表示短信处于空闲状态,可以发送短信,或者一条短信发送成功的标志;1 表 示短信发送中;2 表示操作发送短信命令后,短信发送失败。返回的 0 和 2 参数都表示设 备处于空闲状态,可接收任何命令操作。

#### 2. AT+CSQ\r

作用:获取信号强度和注册信息。

返回的格式为:

 $+CSQ: , **ber** | r | n$ 

 $OK\rrbracket$ n

应答参数说明:

rssi:信号强度,ber:信道误帧率。

#### <span id="page-23-0"></span>**7.1.5** 设备配置命令

#### 1. AT+SERBAUD =<Value>\r

功能: 设置串口波特率, 设备默认是 57600。

Value: 可设置的值为 300, 600, 1200, 2400, 4800, 9600, 19200, 38400, 57600, 115200

操作成功: OK\r\n

操作失败: ERROR\r\n

#### 2. AT+SERDAT=<Data>\r

功能:配置串口数据位数。

Data: 串口的数据位, 可设置的值为 7, 8

操作成功: OK\r\n

操作失败: ERROR\r\n

#### 3. AT+ SERSTP =<Stop>\r

作用: 配置串口的停止位。

Stop: 可设置的值为 1, 2

操作成功: OK\r\n

操作失败: ERROR\r\n

#### 4. AT+ SERCHK =<Parity>\r

功能:配置串口的校验位。

Parity:可设置的值为 NONE、ODD、EVEN、0、1

操作成功: OK\r\n

操作失败: ERROR\r\n

5. AT+DBGINF=< Value >\r

产品用户手册 ©2013 Guangzhou ZHIYUAN Electronics Stock Co., Ltd.

乙LG 致远电子

作用:打开和关闭回显命令和调试信号。 Value:ON 为打开回显,OFF 关闭回显。 返回的格式为: 操作成功: OK\r\n 操作失败: ERROR\r\n

### <span id="page-24-0"></span>**7.1.6** 重启设备命令

1. AT+REBOOT \r 作用:重启设备。 返回的格式为: 操作成功: OK\r\n 操作失败: ERROR\r\n

### <span id="page-24-1"></span>**7.1.7** 命令模式下发送短信示例

示例 1: 发送"Hello 你好, 工作愉快"到 13560111571。

打开串口调试助手或者超级终端,发送 AT+SENDSMS=13560111571, " Hello 你好,工 作愉快"^Z 即可;

注意:

- 1. 发送命令:AT+SENDSMS 必需为大写字母;
- 2. 格式标点:如号码后面的(,)逗号、内容上的引号(" ")必需为英文标点;
- 3. 结束标志: (^Z) Ctrl+Z 或者发送十六进制 1A。

用户通过 AT+DBGINF=ON/OFF 打开或者关闭回显,当打开回显时,会回发串口接收 的数据,同时返回应答。

例如:发送短信时,如果打开了回显,则会返回发送的内容和格式正确、错误、发送成 功、发送失败的标志,方便用户先熟悉设备使用过程。建议正常使用时候关闭回显。

示例 2: 发送 "AA BB CC"到 13560111571。

打开串口调试助手或者超级终端,发送 AT+SENDHEX=13560111571, " AABBCC"\r 即 可,收到的短信为十六进制形式 0xAA、0xBB、0xCC 三个字节。

注意:

- 1. 发送命令:AT+SENDHEX 必需为大写字母;
- 2. 格式标点:如号码后面的(,)逗号、内容上的引号(" ")必需为英文标点;
- 3. 结束标志:(\r)回车或者发送十六进制 0d。

### <span id="page-24-2"></span>**7.2** 透明短信息工作模式

ZWG-20DP 支持透明收发短信的功能,即模块把从串口接收到的数据以短信的形式发 送到预先配置好的【SMS 传输目标号码】里,最多可配置 5 个 SMS 传输目标号码;当设备 接收到短信时,会根据【授权用户号码】进行过滤,符合授权用户号码的短信内容就通过串

产品用户手册 ©2013 Guangzhou ZHIYUAN Electronics Stock Co., Ltd.

![](_page_25_Picture_0.jpeg)

口发送给用户,否则丢掉,最多可配置 3 个授权用户号码,当任一授权用户号码配置成: 888888 时,不过滤短信,可接收任何的短信。

当把模块的【数据传输模式】配置成【SMS】,【短信操作模式】配置成【透明模式】时, 模块启用透明短信息工作模式。

当把模块的【发送短信格式】配置成【GB 编码短信】时,用户可向模块发送 ASCII 或 中文 GB 编码, 目标手机即能接收中英文短信息。

当把模块的【发送短信格式】配置成【HEX 短信】时,用户可向模块发送非 ASCII 数 据, 如 0x00、0x01、0x02 等的数据, 一般手机都不支持该种编码方式, 如果用户使用短信 发送数据使用该种编码,只能是模块与模块之间进行短信收发,不能把该种编码的短信发送 给手机,手机没法接收或接收到是乱码的短信。

![](_page_26_Picture_0.jpeg)

# <span id="page-26-0"></span>**8. PIN** 工作模式

当把模块的【数据传输模式】配置成【PIN】工作模式时,模块会根据 GPI 管脚当前的 电平值,决定串口的数据是使用 GPRS 通道透明发送,还是使用短信通道透明发送。

当 GPI 管脚为低电平时,当前的串口数据通过短信通道透明发送到预先配置的【SMS 目标传输号码】;当 GPI 管脚高电平时,当前的串口数据通过 GPRS 通道发送到目标服务器, 如图 [8.1](#page-26-1) 所示,GPI 管脚需要有特定的电平状态,不能悬空。

![](_page_26_Figure_5.jpeg)

<span id="page-26-1"></span>图 8.1 PIN 工作模式

![](_page_27_Picture_0.jpeg)

# <span id="page-27-0"></span>**9. Modbus** 短信息工作模式

ZWG-20DP 支持使用 Modbus 协议与用户的设备进行通信,实现短信息收发的功能。 ZWG-20DP 为 Modbus 客户端,支持 RTU、ASCII 工作模式。

当把模块的【数据传输模式】配置成【SMS】,【短信操作模式】配置成【Modbus 模式】 时, 模块启用 Modbus 短信息工作模式, 当模块上电 10S 后开始响应 Modbus 命令帧, 用户 使用相应的 Modbus 命令帧操作 ZWG-20DP 相应的 Modbus 寄存器即可控制设备进行短信息 的收发。

当模块上电 10S 后工作在 Modbus 状态时,如果用户需要使用配置工具对模块进行重新 配置,需要把模块重新上电后才能对模块进行配置。

<span id="page-27-1"></span>ZWG-20DP 的寄存器参数如表 [9.1](#page-27-1) 所示。

![](_page_27_Picture_436.jpeg)

表 9.1 ZWG-20DP 短信控制参数

当模块可以响应 Modbus 协议帧后,用户设备就可以使用 Modbus 协议对它进行操作, 具体操作如下:

![](_page_27_Picture_437.jpeg)

之しG 致远电子

### **ZWG-20DP**

工业级 GPRS 无线数传模块 (DTU)

<span id="page-28-0"></span>有 140 个字空间用于存放发送的短信内容(地址为:0x0010~0x009B), 发送的短信内 容可掉电保护,发送短信的内容为 Unicode 编码, 短信内容以 0x0000 结束, 如果短信内容 填满全部发送短信内容寄存器,将没有结束标志。如发送的短信内容为"你好 12","你好 12"的 Unicode 编码分别为:0x4F60、0x597D、0x0031、0x0032 即填入发送短信内容寄存 器的数值如表 [9.2](#page-28-0) 所示。

![](_page_28_Picture_500.jpeg)

#### 表 9.2 发送的短信内容

<span id="page-28-1"></span>有 70 个字空间用于存放接收的短信内容(地址为:0x0129~0x016E),接收短信的内 容为 Unicode 编码, 短信内容以 0x0000 结束, 如果短信内容填满全部接收短信内容寄存器, 将没有结束标志。如接收到短信的内容为"你好 12", "你好 12"的 Unicode 编码分别为: 0x4F60、0x597D、0x0031、0x0032,即填入接收短信内容寄存器的数值如表 [9.3](#page-28-1) 所示。

#### 表 9.3 接收的短信内容

![](_page_28_Picture_501.jpeg)

一个状态字(地址:0x0000)存储当前状态,数值定义为:Bit0 为 1 表示接收到新短信, 只对预设手机号码做出反应;Bit1 为 1 表示短信发送中, 发送完毕后自动复位为 0。

一个控制字(地址:0x0001),数值定义为:写入 1 为把短信内容(以下会说明短信内 容的构成)发送出去,发送完毕后自动恢复为 0:写入 2 为新短信接收完毕,清零状态字 (0x0000) 的 Bit0, 完成后自动恢复为 0; 写入 3 为清空 0x0010~0x009B 地址的数据, 清 空完成后自动恢复为  $0:Z_5 \rightarrow Z_6$  为清空  $0x0129 \sim 0x016$  地址的数据,清空完成后自动恢复 为 0。

目标号码设置(地址: 0x0002), 数值定义为: Bit0 为 1 为使用控制字(0x0001) 控制 发送短信时向预设号码 1 发短信; Bit1 为 1 为向预设号码 2 发短信; Bit2 为 1 为向预设号码 3 发短信; Bit3 为 1 为向预设号码 4 发短信; Bit4 为 1 为向预设号码 5 发短信, 共有 5 个预 设号码, 如 0x0002 的数值为 0x0003, 即发送短信时向预设号码 1 和预设号码 2 发送短信。

短信内容组合设置(地址:0x000F),数值定义为:写入 0 发送的短信内容为寄存器 0x0010~0x009B 的短信内容,以下称该地址段短信内容为可配置短信内容;写入 1 发送的 短信内容为预设字符表 1 内容加上可配置短信内容;写入 2 发送的短信内容为预设字符表 2 内容加上可配置内容;如此类推,最多有 20 个字符表;写入大于 20 的数据当作写入 0 处理, 预设字符表为使用配置工具配置的短信内容。

接收短信号码编号获取(地址:0x01B6),数值定义为:当接收到的短信为预设手机号

![](_page_28_Picture_502.jpeg)

©2013 Guangzhou ZHIYUAN Electronics Stock Co., Ltd.

![](_page_29_Picture_0.jpeg)

### **ZWG-20DP**

工业级 GPRS 无线数传模块(DTU)

码发过来的短信,该字数值为相应的预设手机号码编码,如接收的短信为预设手机号码 1 发送过来的,即该位为1,如接收的短信为预设手机号码 2 发送过来的, 即该位为 2, 如此 类推。

<span id="page-29-0"></span>预设手机号码的修改,使用配置工具配置后的 5 个手机号码可通过 Modbus 协议帧修改, 修改后可掉电保存。5 个号码的寄存器地址范围如表 [9.4](#page-29-0) 所示,每个号码有 32 个字空间, 如修改预设手机号码 1 为: 10086, 即填入预设号码寄存器的内容如表 [9.5](#page-29-1) 所示, 预设号码 以 0x0000 结束, 如果预设号码填满预设号码寄存器, 将没有结束标志。

![](_page_29_Picture_223.jpeg)

#### 表 9.4 预设号码地址

#### 表 9.5 修改预设号码

<span id="page-29-1"></span>![](_page_29_Picture_224.jpeg)

![](_page_30_Picture_0.jpeg)

# <span id="page-30-0"></span>**10.** 工作指示灯

<span id="page-30-1"></span>ZWG-20DP 有两个指示灯,分别为网络指示灯和工作指示灯。网络指示灯指示 GPRS 的信号情况,状态如表 [10.1](#page-30-1) 所示。工作指示灯指示模块的工作情况,状态如表 [10.2](#page-30-2) 所示。

### 表 10.1 NET 灯工作状态

![](_page_30_Picture_218.jpeg)

#### 表 10.2 ACT 灯工作状态

<span id="page-30-2"></span>![](_page_30_Picture_219.jpeg)

![](_page_31_Picture_0.jpeg)

# <span id="page-31-0"></span>**11.** 结束语

感谢您使用广州致远电子股份有限公司的无线数据传输模块。ZWG-20DP 的用户手 册已经说明完毕,用户在使用时如果有疑问或错误,欢迎联系我们,我们将积极的采纳您 的建议和意见。

![](_page_32_Picture_0.jpeg)

# <span id="page-32-0"></span>**12.** 声明

ZWG-20DP 工业级 GPRS 无线数传模块 (DTU) 及相关软件版权均属广州致远电子 股份有限公司所有,其产权受国家法律绝对保护,未经本公司授权,其它公司、单位、代 理商及个人不得非法使用和拷贝,否则将受到国家法律的严厉制裁。

 您若需要我公司产品及相关信息,请及时与我们联系,我们将热情接待。 广州致远电 子股份有限公司保留在任何时候修订本用户手册且不需通知的权利。